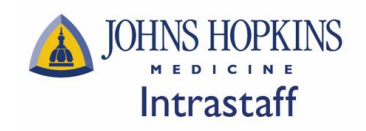

# **Table of Contents**

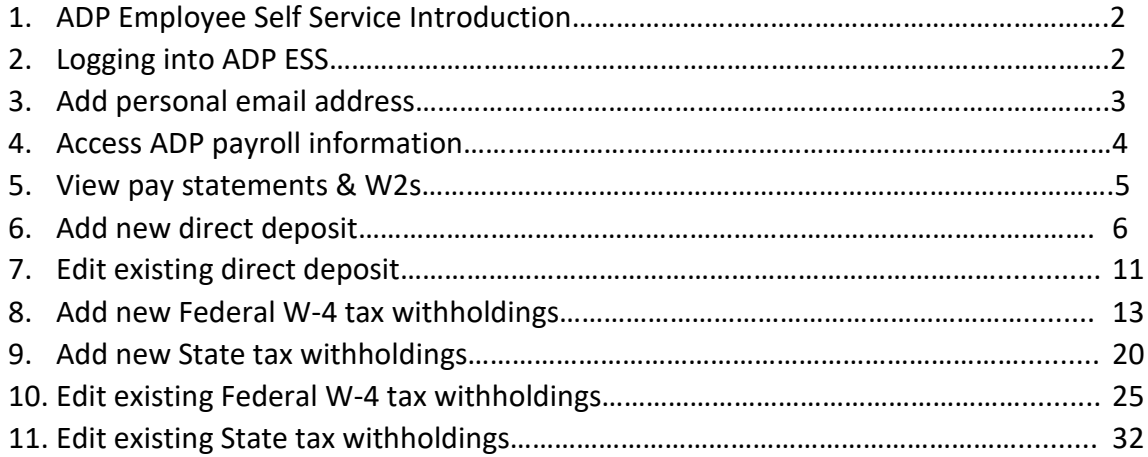

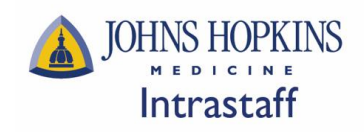

#### **ADP Employee Self Service (ESS):**

ADP -ESS is a convenient, secure, system that will allow you to view your personal and payroll data and easily make changes. All Intrastaff employees will have access to ESS by logging into the Johns Hopkins portal at [my.jh.edu](https://my.jh.edu/myJH/). Former employees will continue to access ESS for up to 36 months of separating from Intrastaff (personal email must be entered in the JH portal).

Employee Self Service options:

- View your personal data
- Update direct deposit information
- Make changes to your tax withholding information
- View pay statements
- View annual W-2s

#### **Logging into ADP ESS:**

- Go to the Johns Hopkins portal [my.jh.edu](https://my.jh.edu/myJH/)
- Click on Log In and sign in using your Hopkins issued JHED ID and JHED password

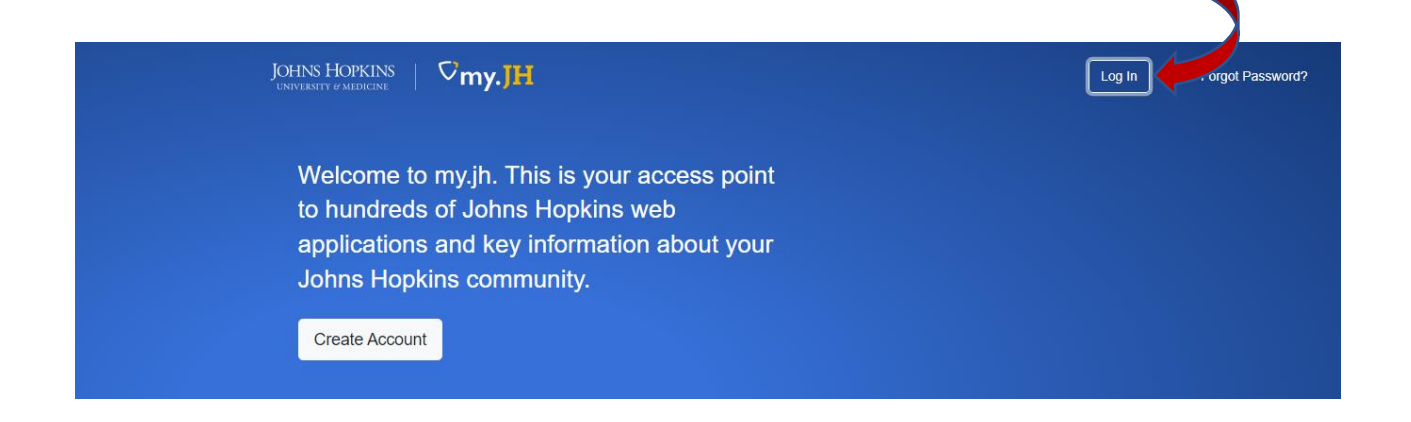

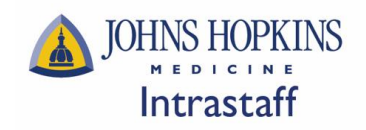

#### **Add personal email address:**

- Go to the Browse Category
- Select myProfile and myProfile

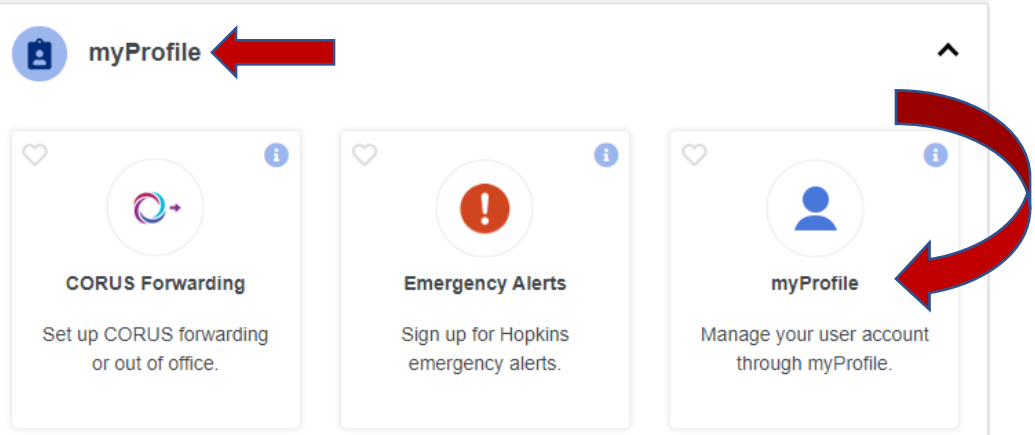

- Review and update your profile
- \*\*Be sure to add a Personal Email. This is required to maintain your ESS access after separating from Intrastaff.
- Click Save myProfile

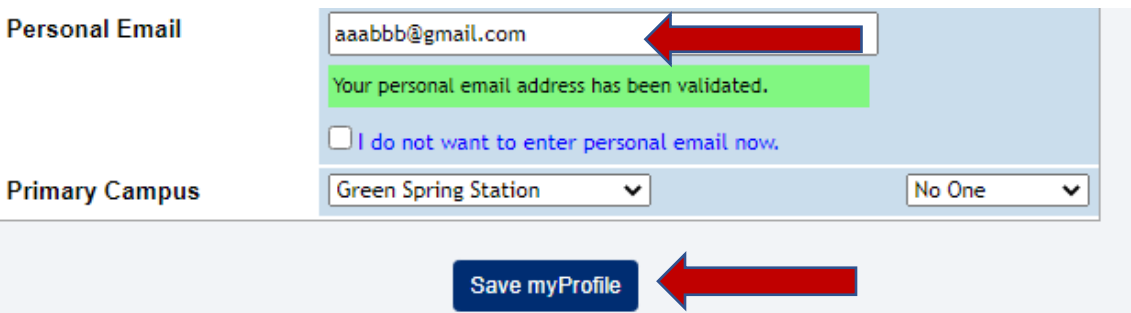

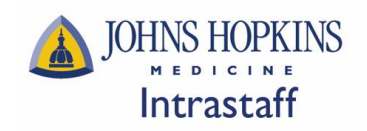

#### **Access ADP Payroll Information:**

- Go to the Browse Category
- Select HR

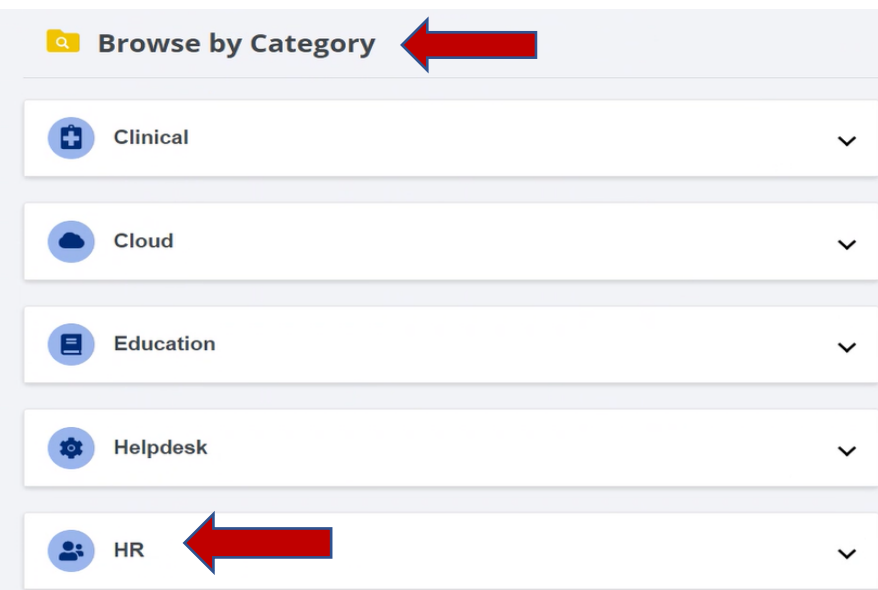

- Select the ADP tile
- Click the heart icon, in the upper left corner, of the ADP tile to add ADP to your favorites

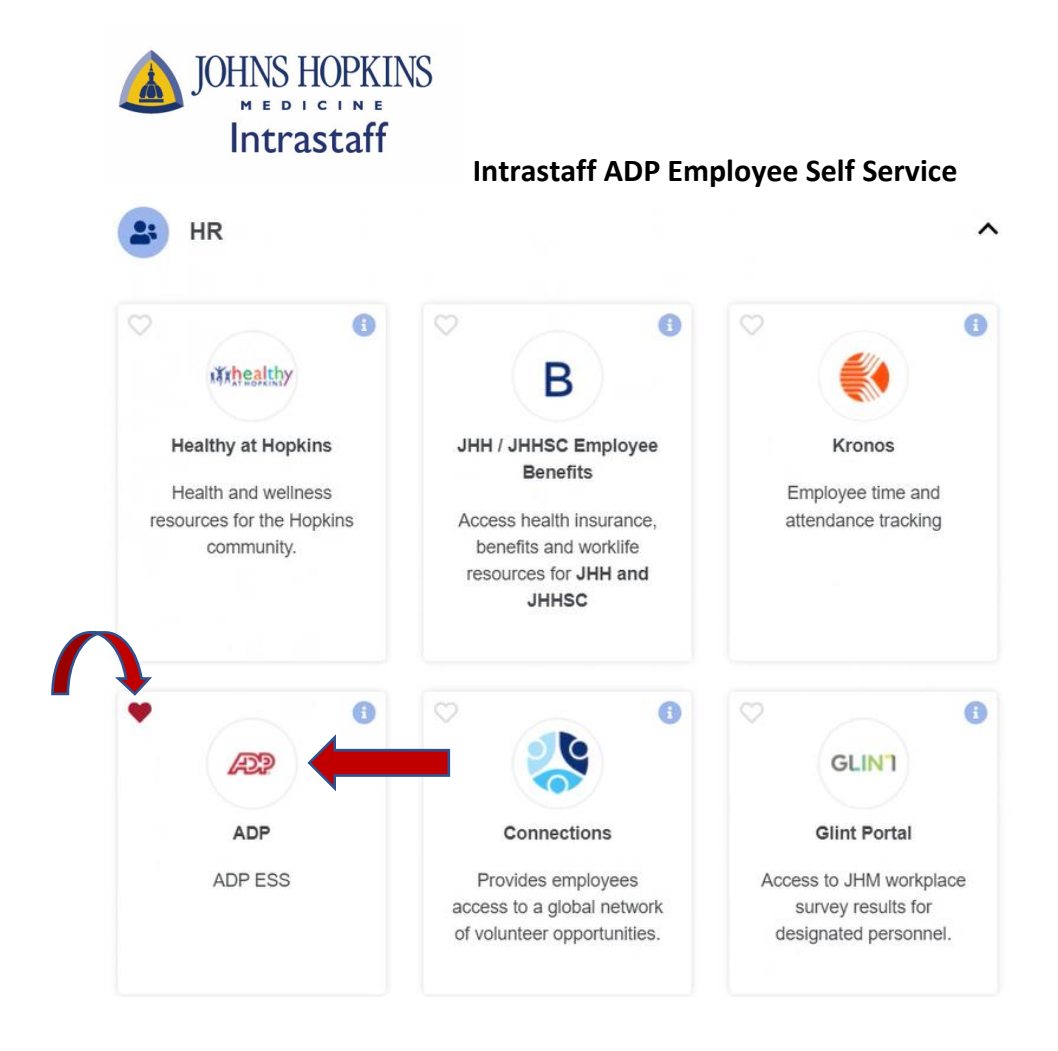

#### **View Pay Statements & W2s**

• Navigate to **Myself > Pay & Tax Statements**

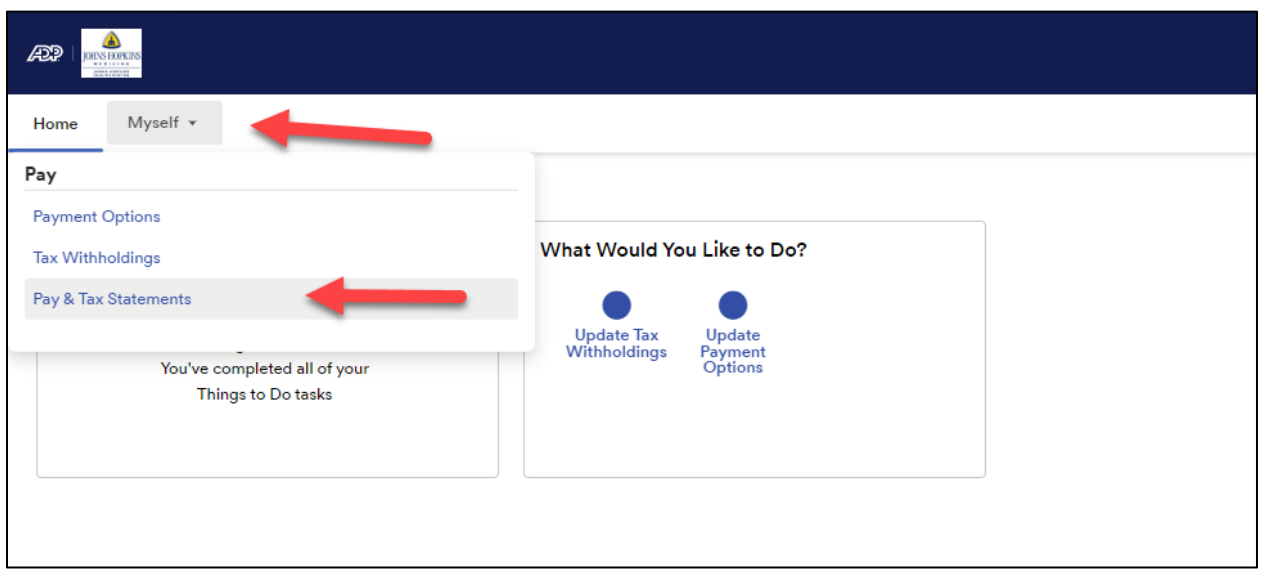

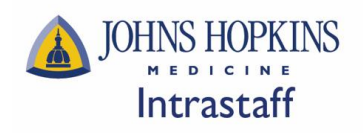

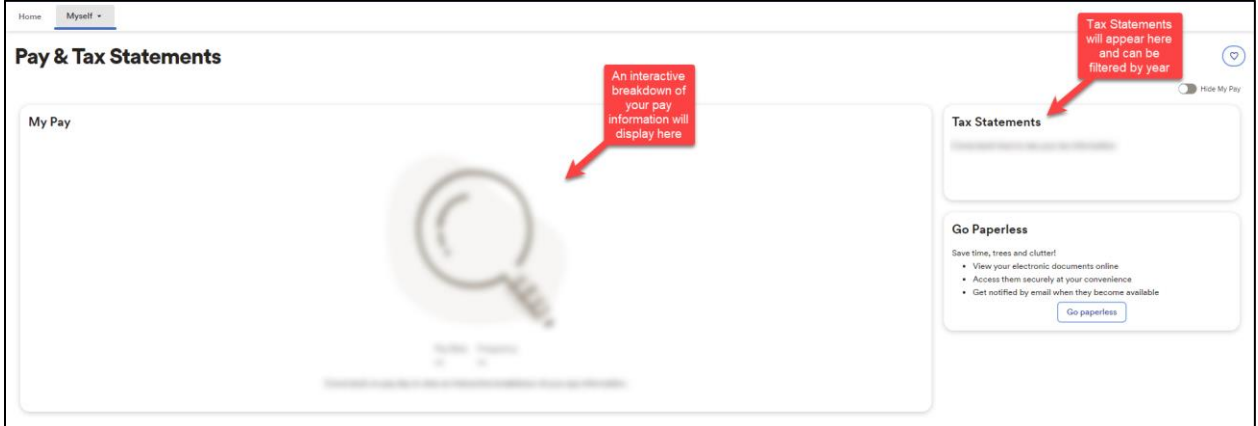

#### **Add NEW Direct Deposit Information**

• Navigate to "Update Payment Options"

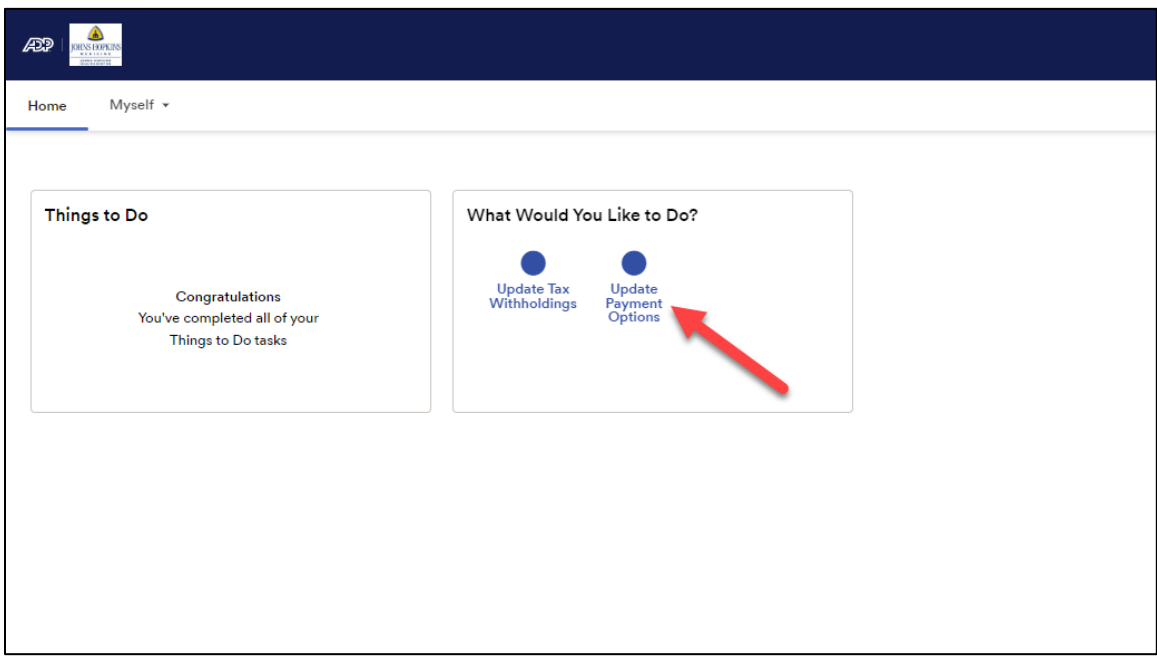

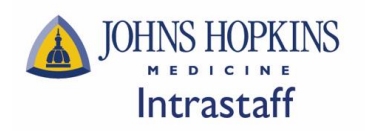

• Select "Add bank account", as shown below:

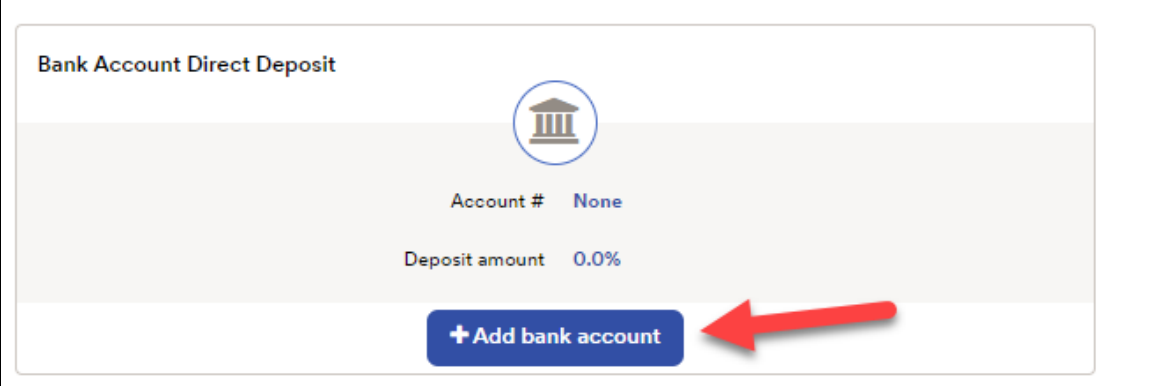

#### below:

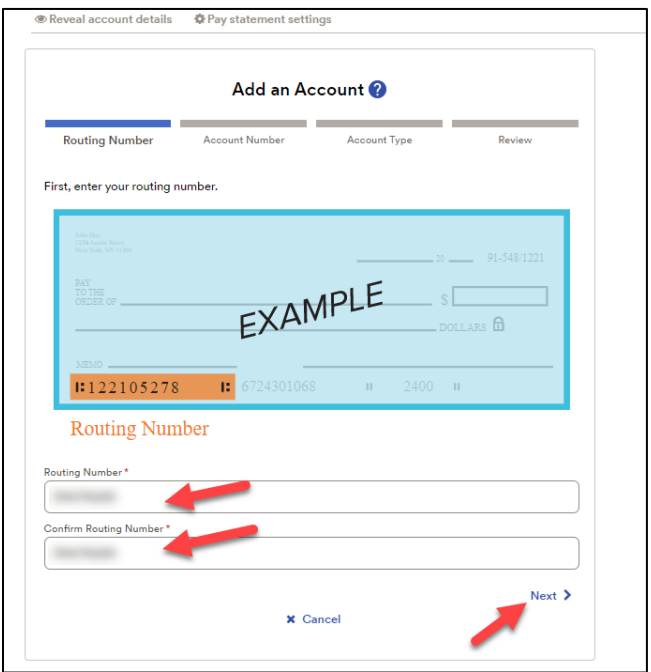

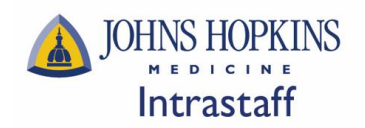

• Add your bank account number, confirm your bank account number, then click "Next", as shown below:

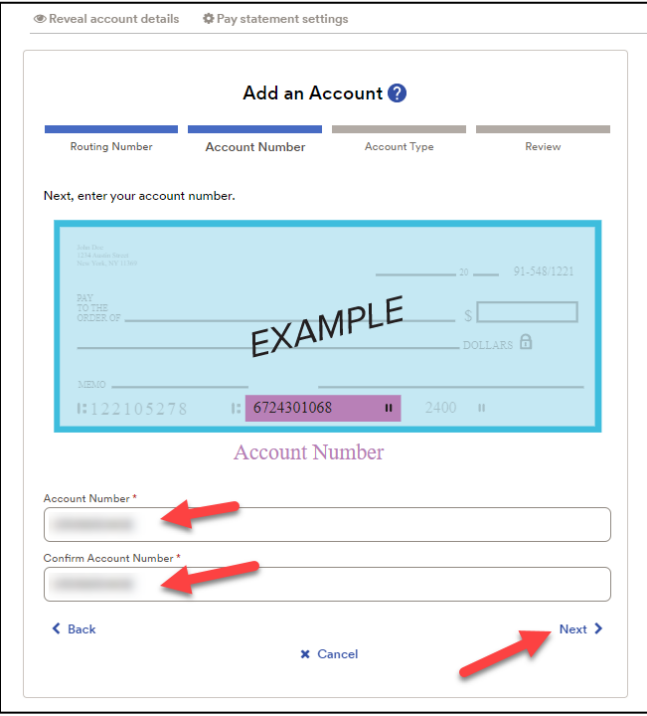

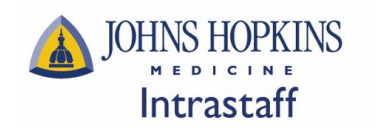

• Choose an account type, select how much of your pay you wish to be deposited into this account, then click "Next", as shown below:

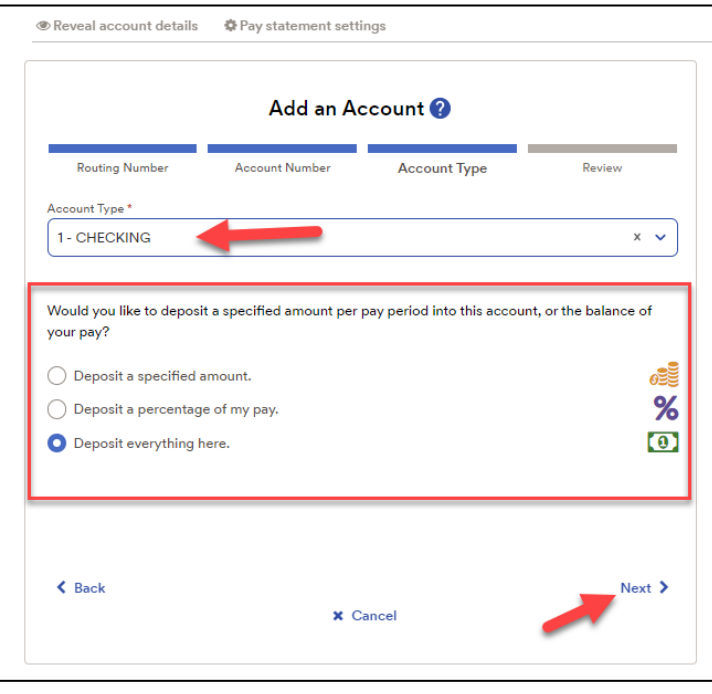

• Review the account information provided, check the required acknowledgement checkboxes, then click "Add", as shown below

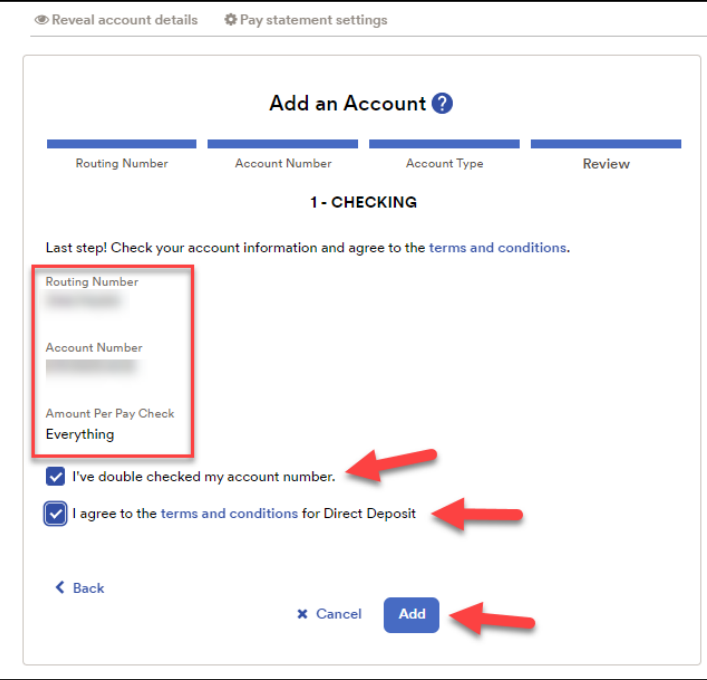

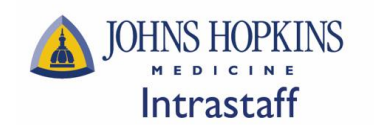

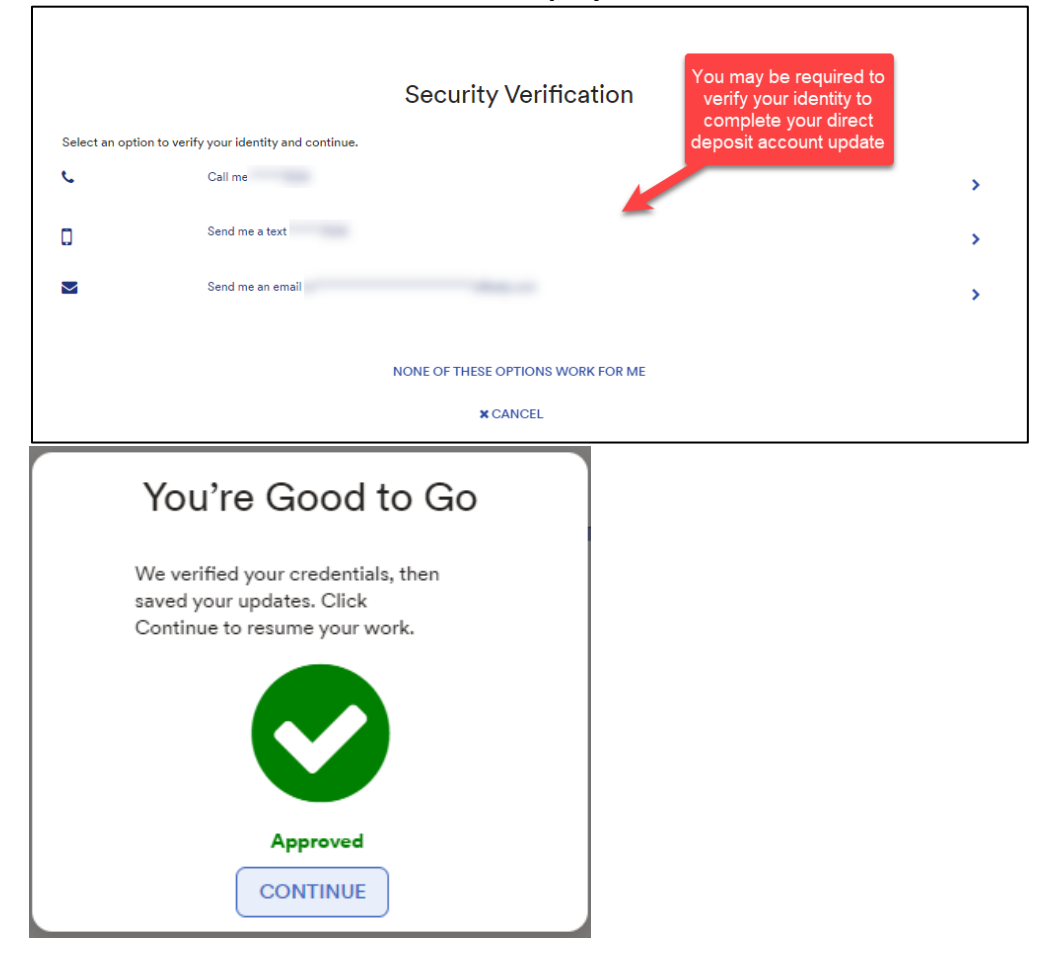

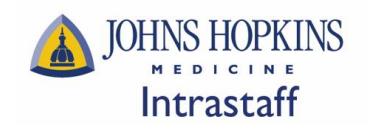

## **Edit EXISTING Direct Deposit Information**

- Navigate to "Update Payment Options"
- Select "Edit" under the account you wish to update, as shown below:

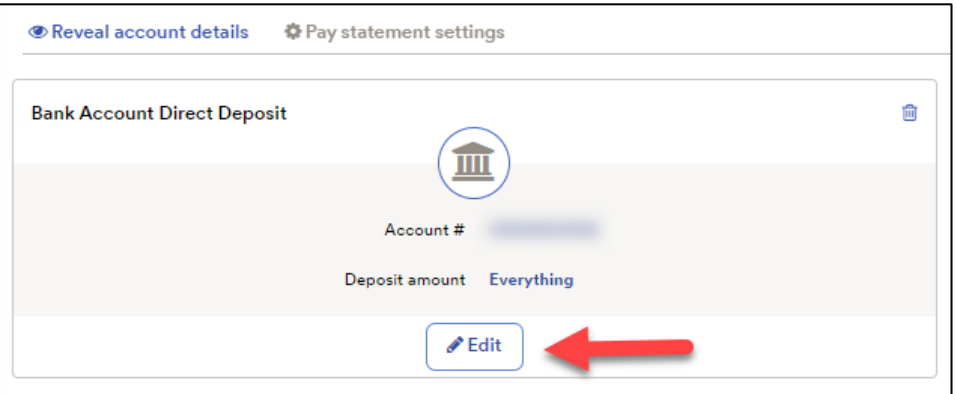

• Edit any of the fields available, select the appropriate acknowledgement checkbox, then click "Done", as shown below:

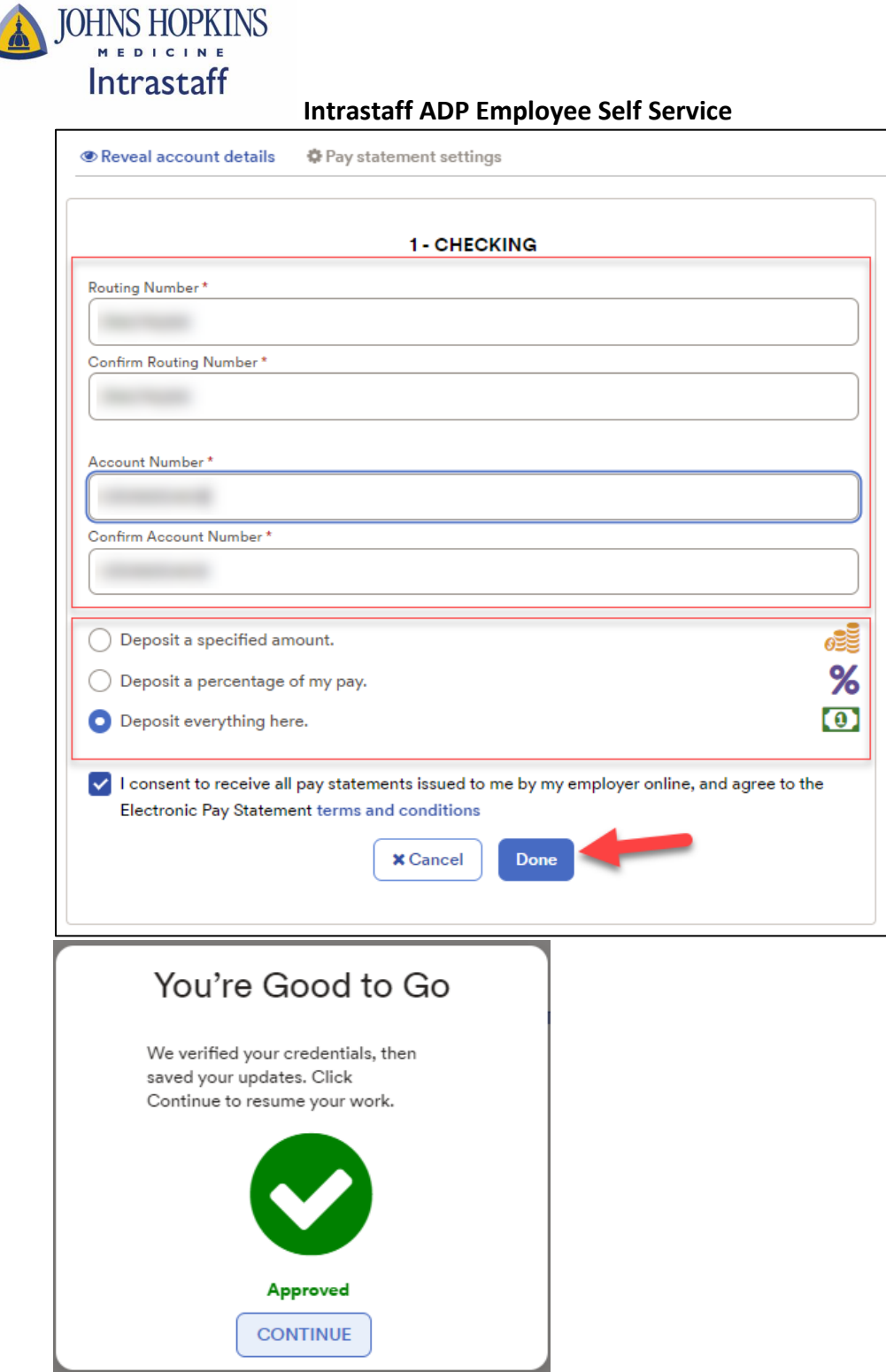

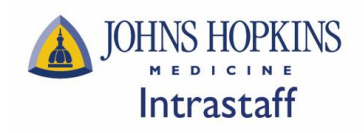

#### **Add NEW Federal W-4 Tax Withholdings**

• From the main landing page, navigate to "Update Tax Withholdings"

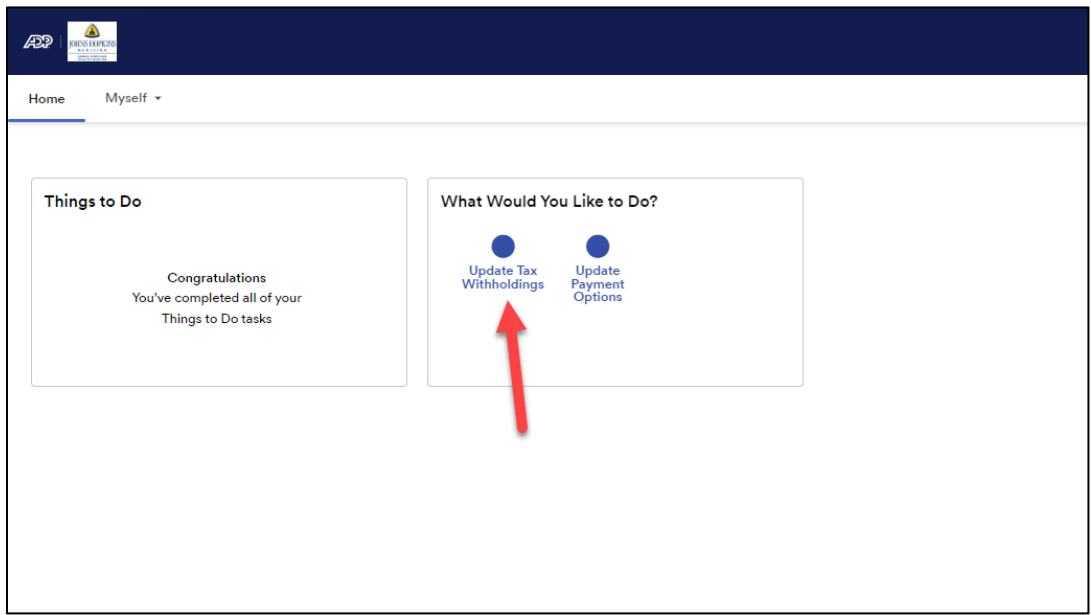

• Click "Start" in the Federal W-4 Panel, as shown below:

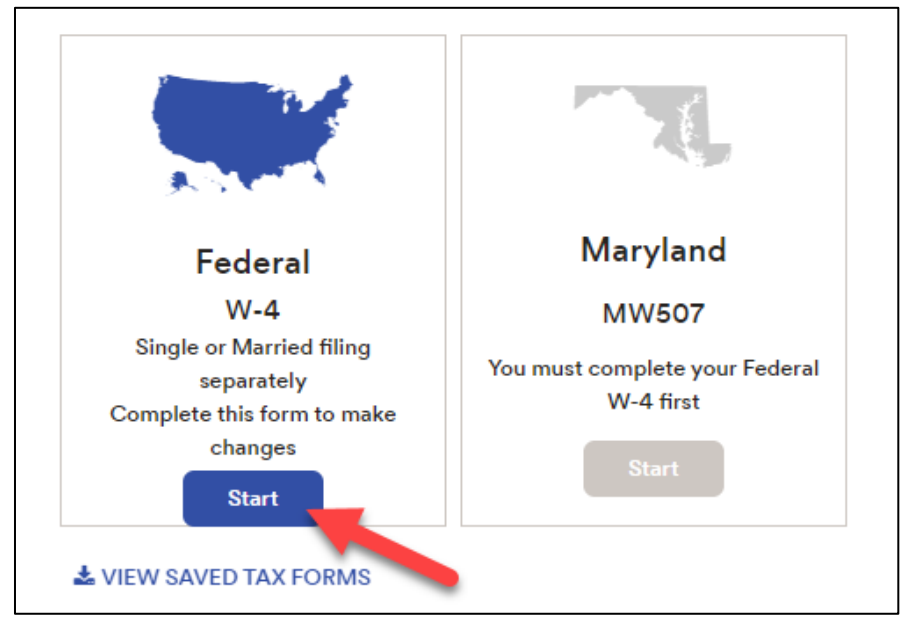

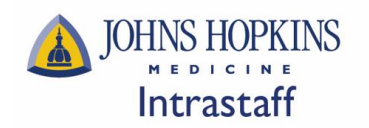

• Read through the "Before You Begin" information, download the blank copy of your state tax form (optional), then click "Next", as shown below:

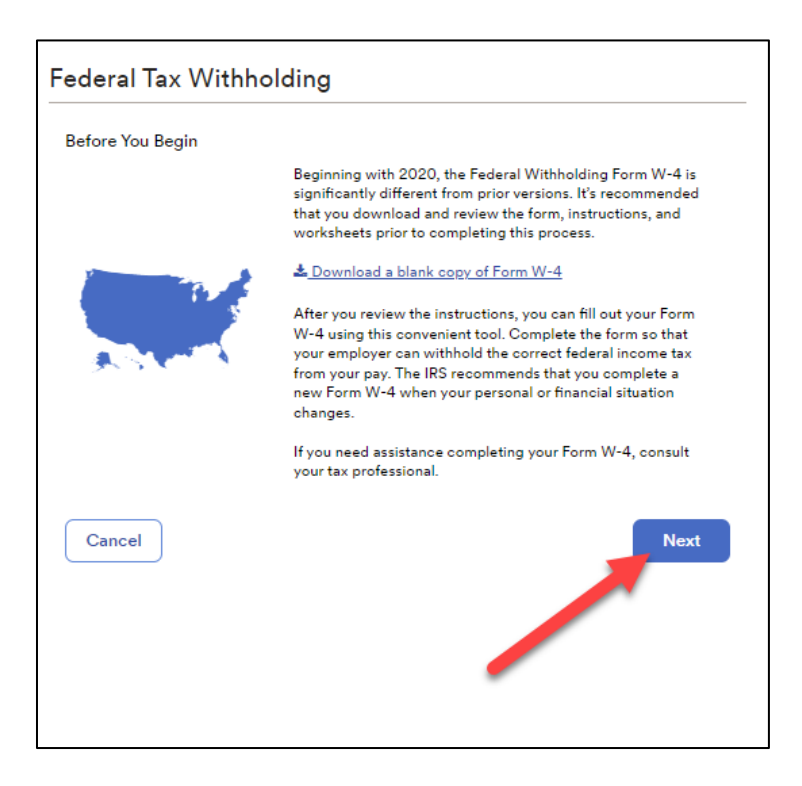

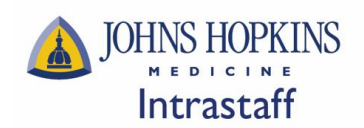

Confirm your Name, Address, and Social Security Number, then click "Next", as shown below:

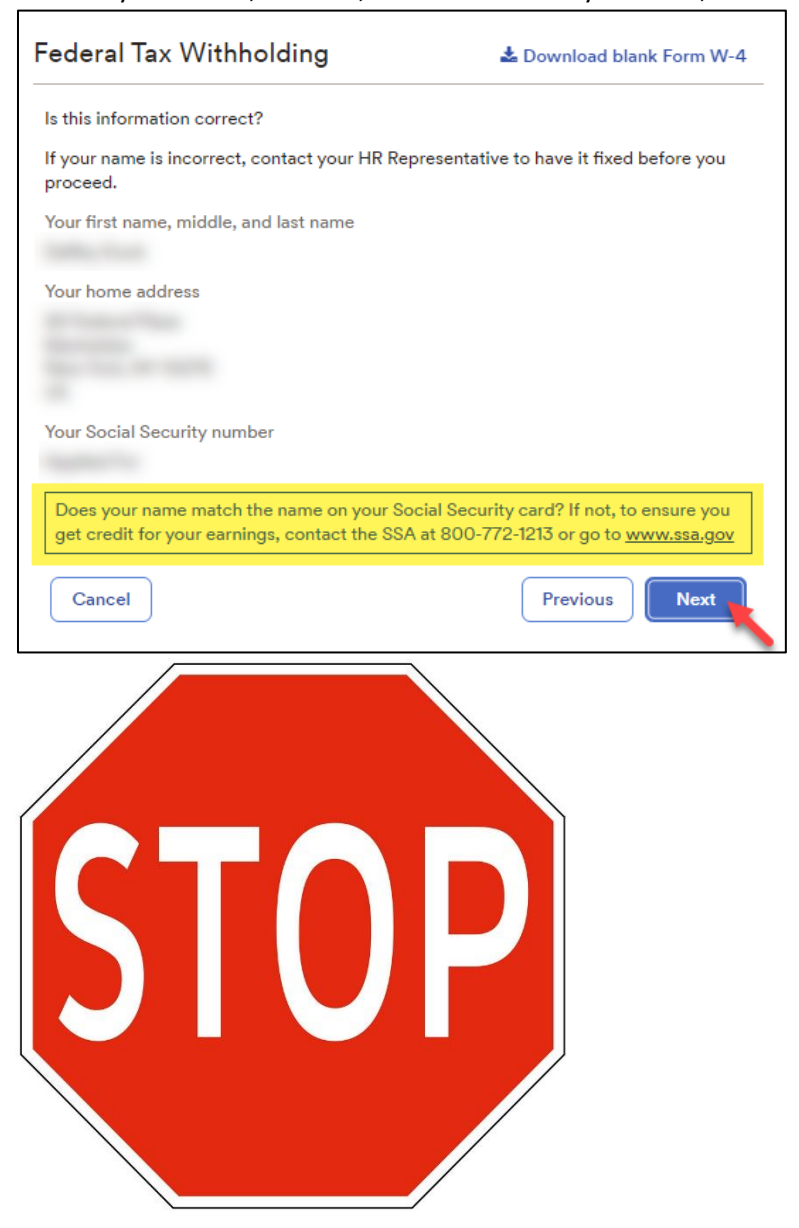

**Important Note\*\* If your Name, Address, and/or Social Security Number do not appear correct, do not proceed. Contac[t intrastaffpayroll@jhmi.edu](mailto:intrastaffpayroll@jhmi.edu) to have your information corrected before completing your Tax Withholdings updates.**

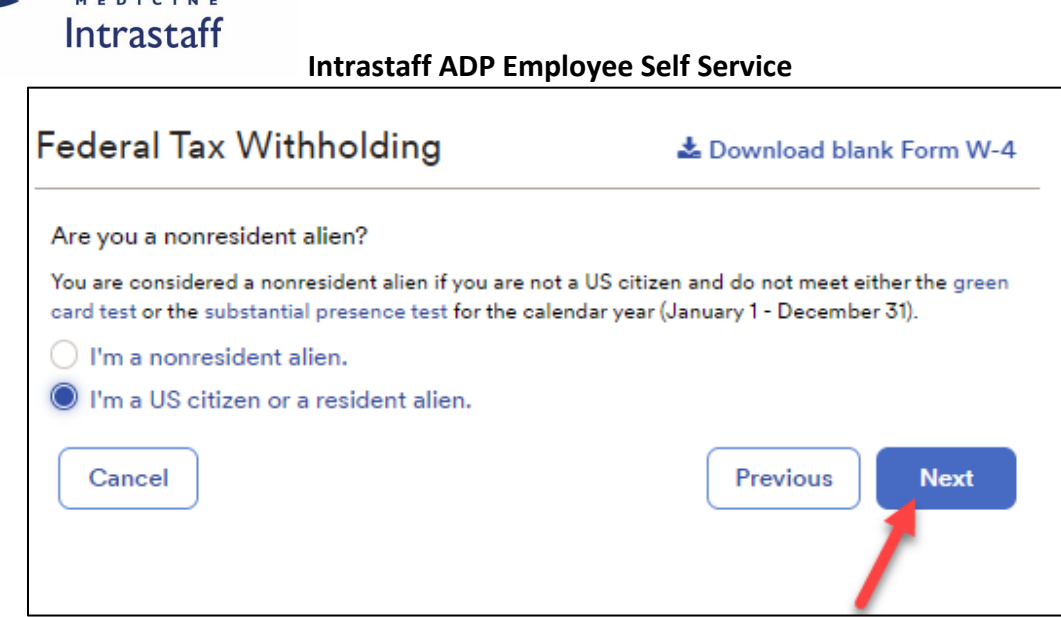

• Confirm your filing/marital status, then click "Next", as shown below:

JOHNS HOPKINS

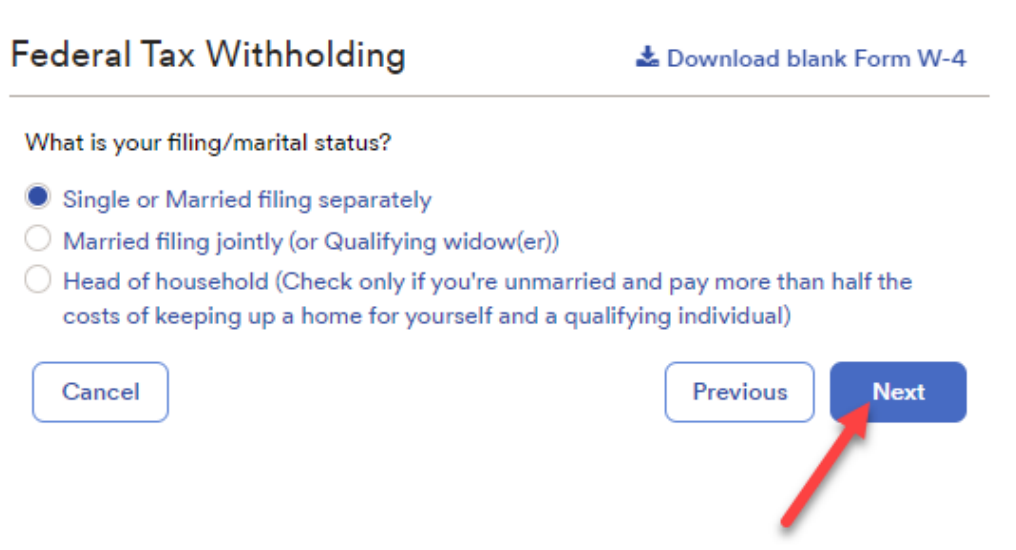

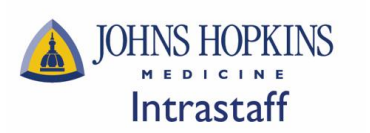

• Confirm if you are exempt from federal taxes, then click "Next", as shown below:

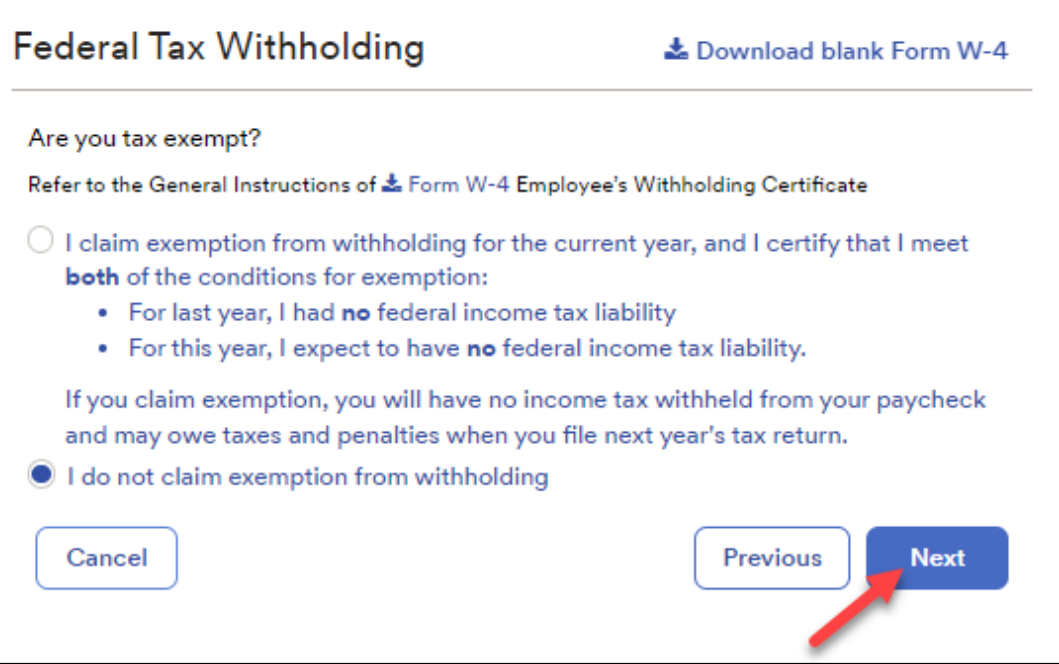

• Enter your dependents information, then click "Next", as shown below:

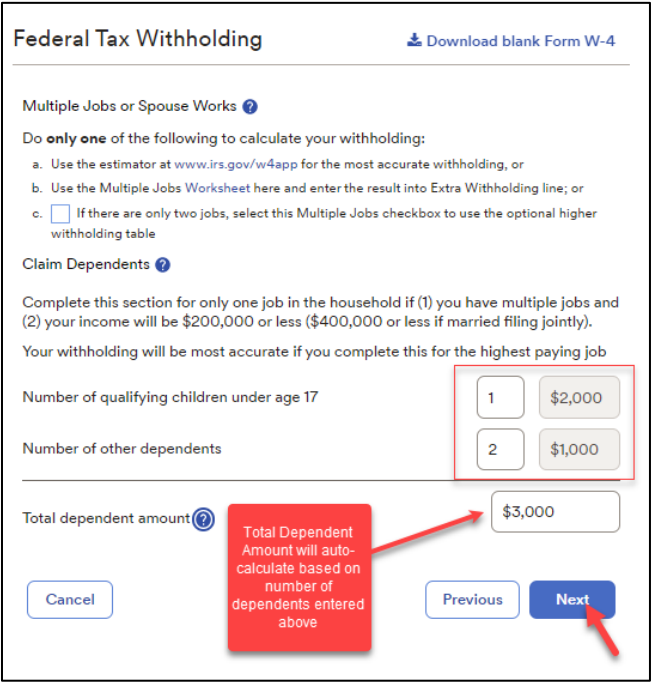

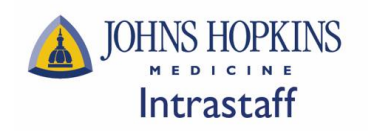

• Enter other adjustments, incomes, deductions, and withholdings, then click "Next", as shown below:

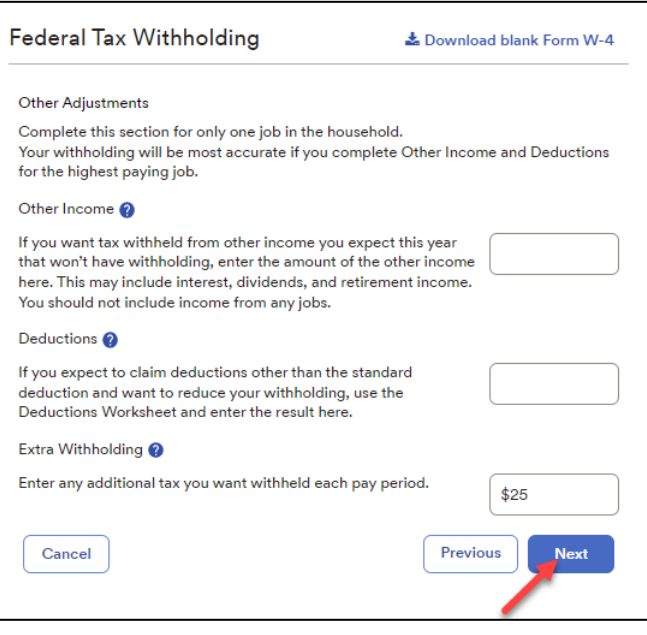

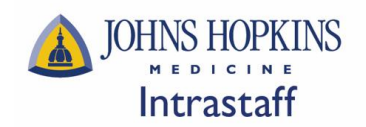

• Review your W-4 form for accuracy, check the acknowledgement box, then click "Done", as shown below:

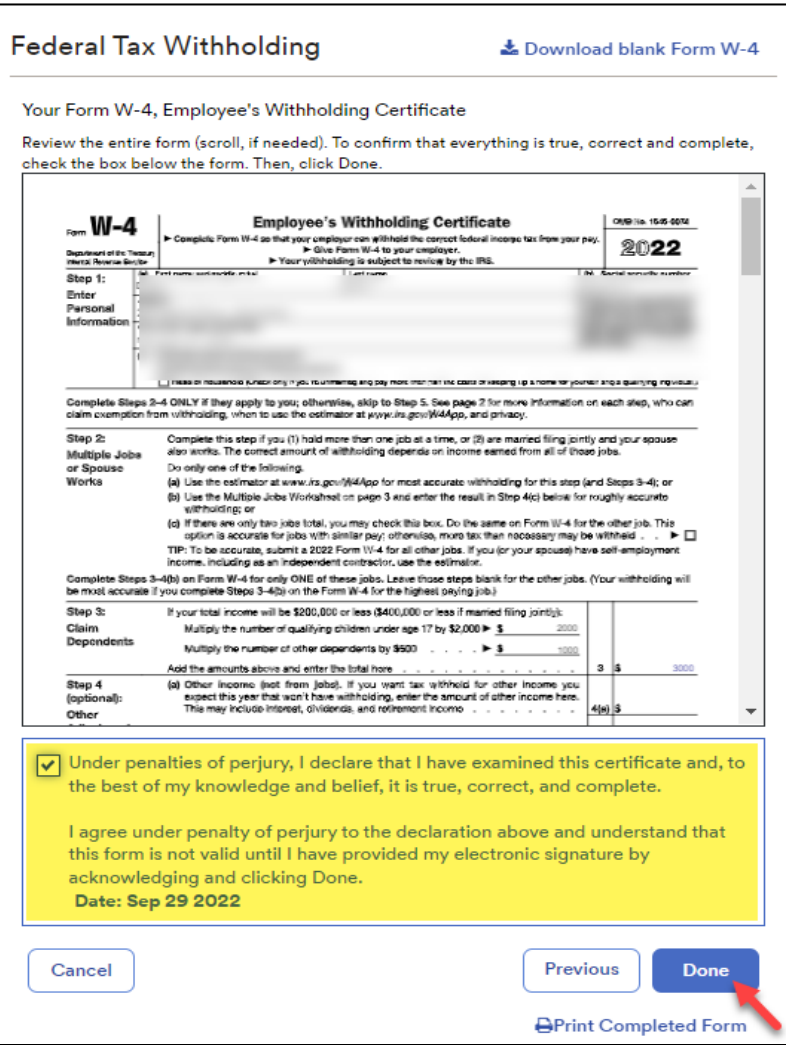

**Once Federal Tax Withholdings have been saved, please proceed to the next steps for State Tax Withholdings**

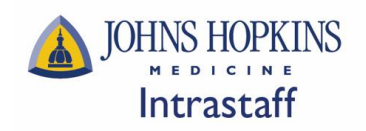

#### **Add NEW State Tax Withholdings**

• Click "Start" under the State Tax Panel, as shown below:

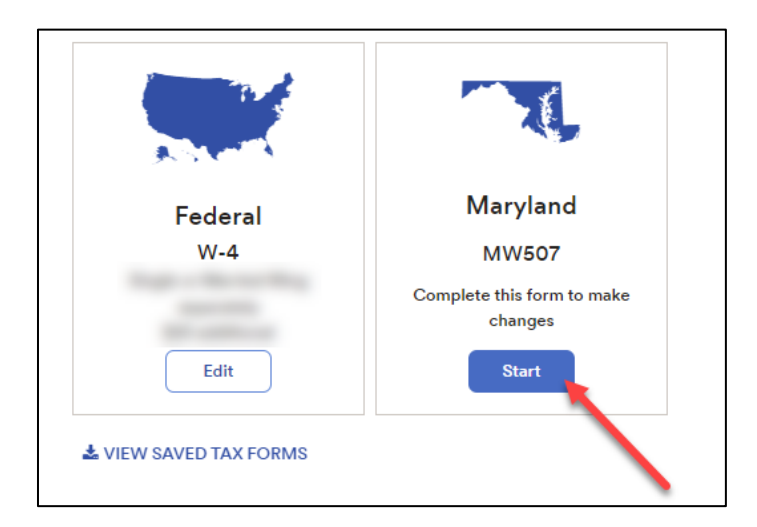

• Read through the "Before You Begin" information, download the blank copy of your state tax form (optional), then click "Next", as shown below:

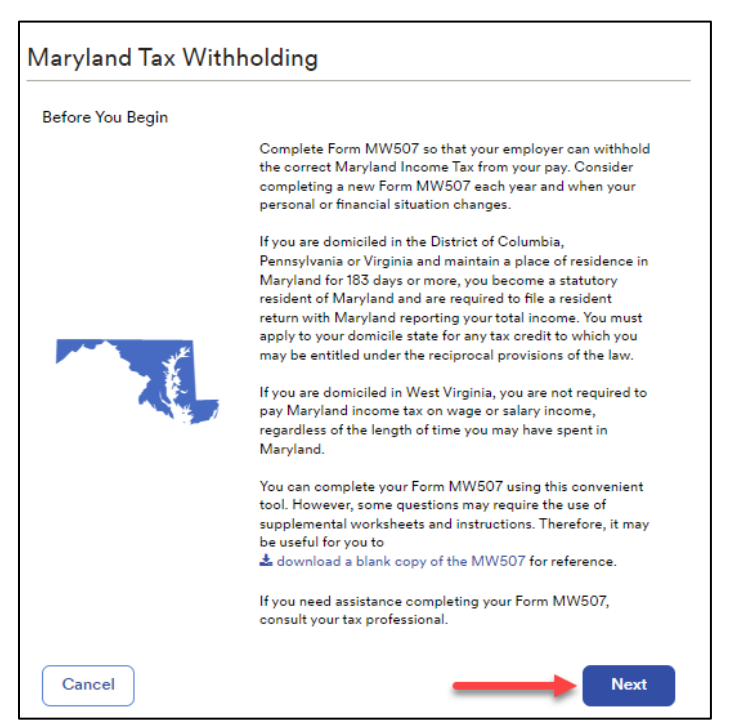

• Confirm your Name, Address, and Social Security Number, then click "Next", as shown below:

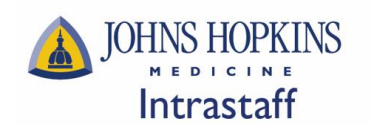

 $\overline{\Gamma}$ 

## **Intrastaff ADP Employee Self Service**

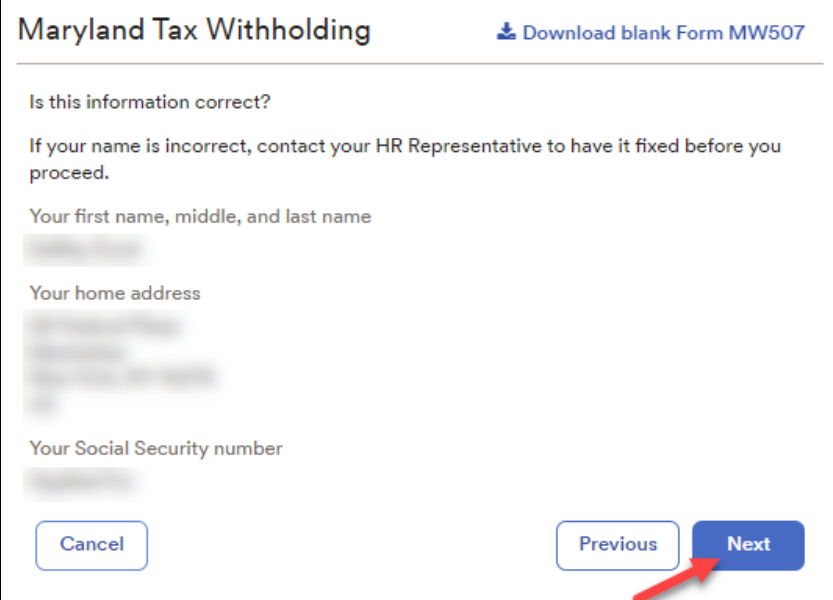

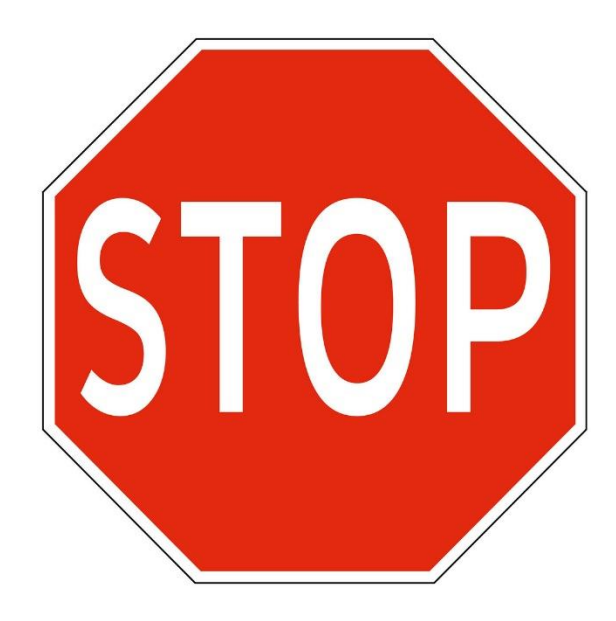

**\*\*Important Note\*\* If your Name, Address, and/or Social Security Number do not appear correct, do not proceed. Contact Intrastaff at intrastaffpayroll@jhmi.edu to have your information corrected before completing your Tax Withholdings updates.**

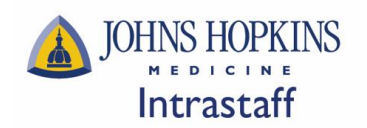

• Confirm your filing/marital status, then click "Next", as shown below:

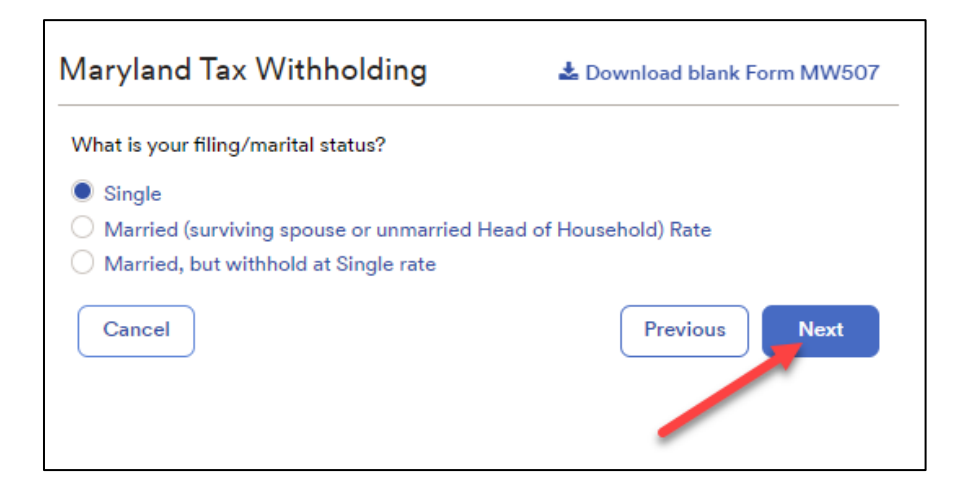

• Enter your exemptions and additional withholdings (if applicable), then click "Next", as shown below:

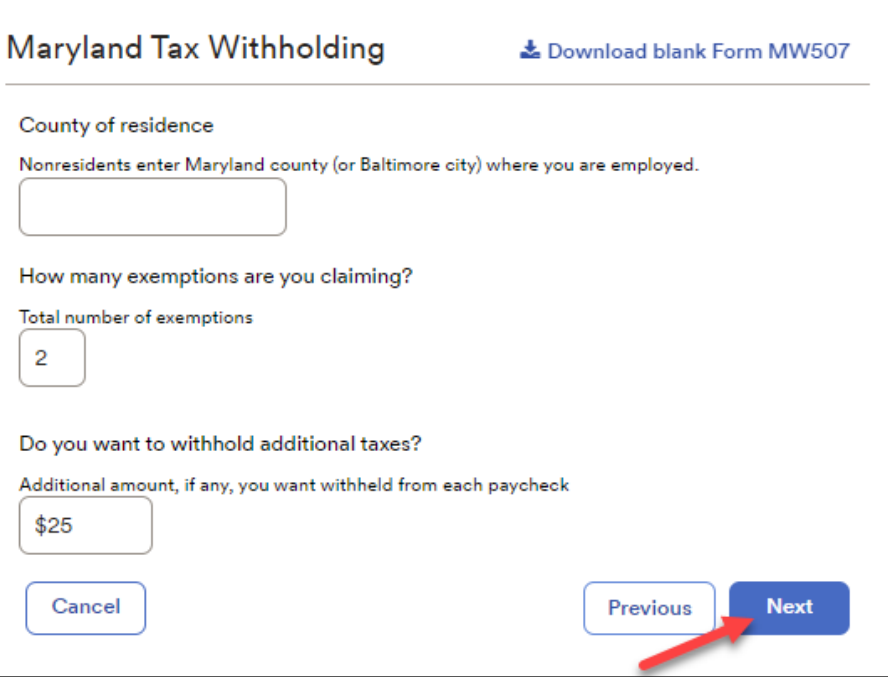

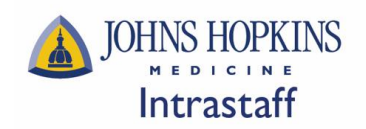

• Confirm if you are exempt from state taxes, then click "Next", as shown below:

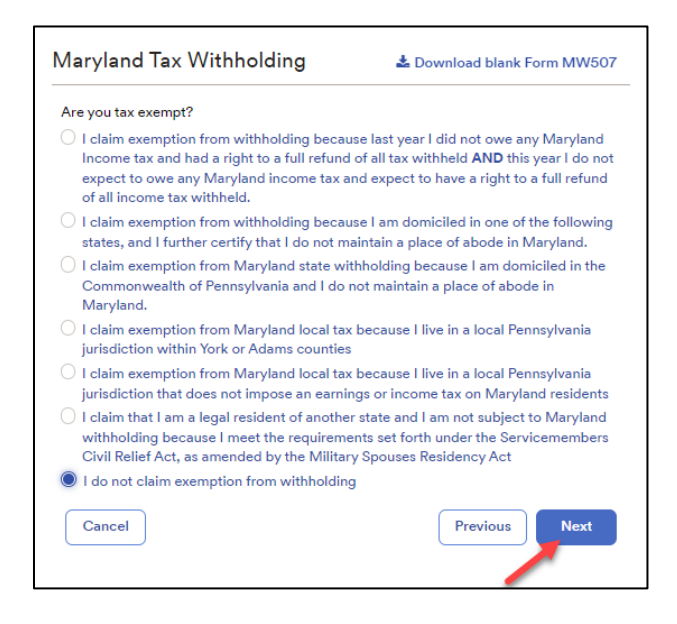

• Review your state tax form for accuracy, check the acknowledgement box, then click "Done", as shown below:

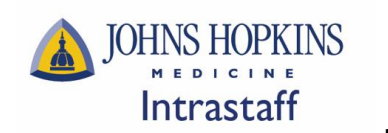

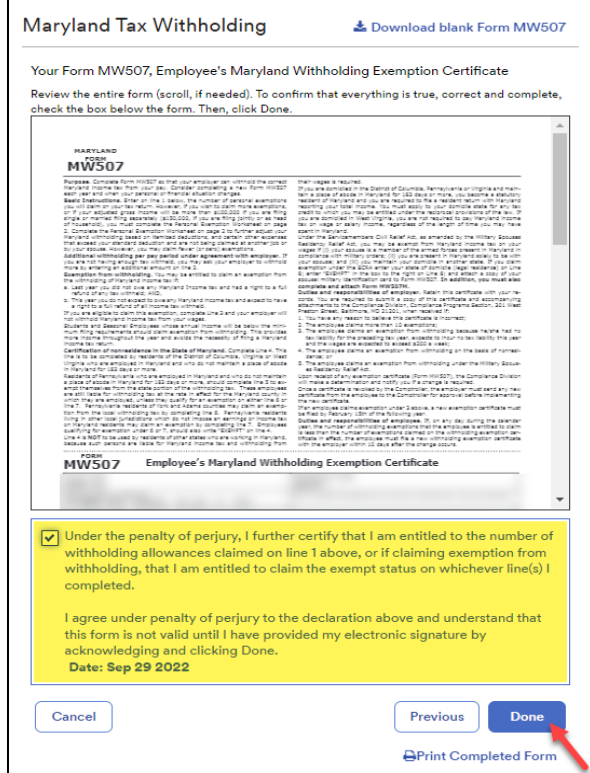

*\* Each state has a different form which may look different than the example provided above. The walkthrough will generally look the same, but the content will vary from state to state.*

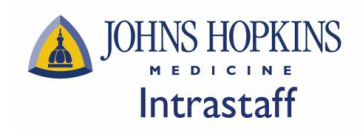

# **Edit EXISTING Federal W-4 Tax Withholdings**

• Click "Edit" under the Federal W-4 Panel, as shown below:

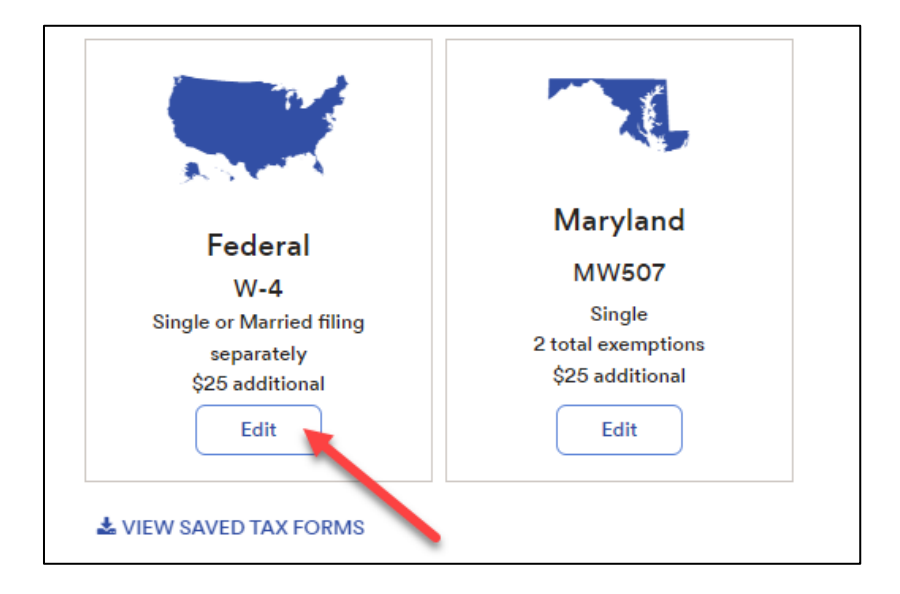

• Read through the "Before You Begin" information, download the blank copy of your state tax form (optional), then click "Next", as shown below:

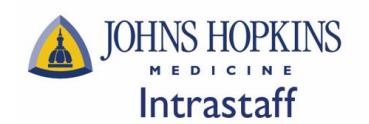

# **Federal Tax Withholding** Before You Begin Beginning with 2020, the Federal Withholding Form W-4 is significantly different from prior versions. It's recommended that you download and review the form, instructions, and worksheets prior to completing this process. & Download a blank copy of Form W-4 After you review the instructions, you can fill out your Form W-4 using this convenient tool. Complete the form so that your employer can withhold the correct federal income tax from your pay. The IRS recommends that you complete a new Form W-4 when your personal or financial situation changes. If you need assistance completing your Form W-4, consult your tax professional. Cancel **Next**

• Confirm your Name, Address, and Social Security Number, then click "Next", as shown below:

**Intrastaff ADP Employee Self Service**

26 | P a g e

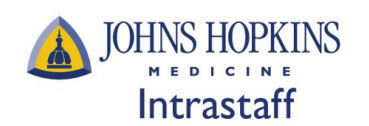

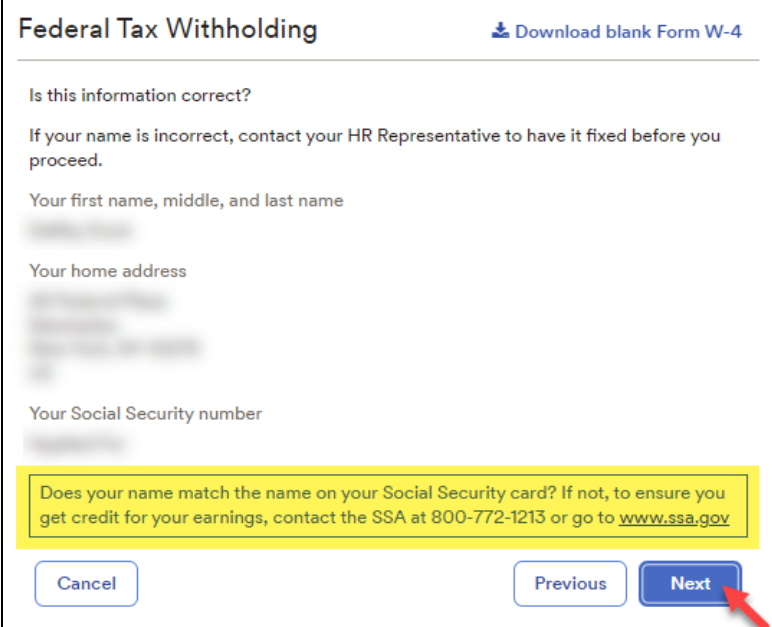

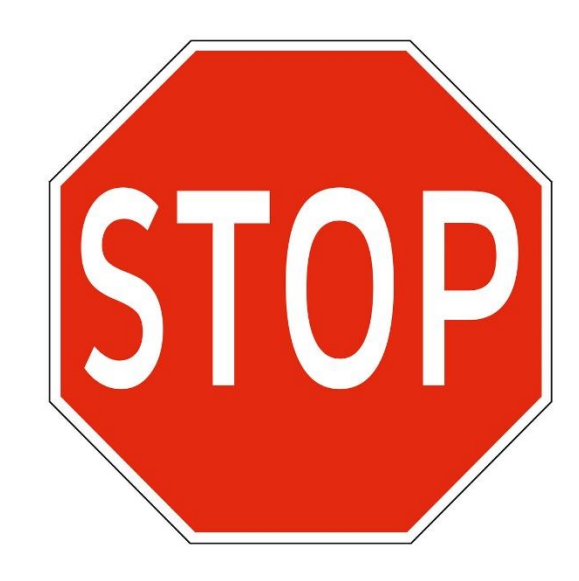

**\*\*Important Note\*\* If your Name, Address, and/or Social Security Number do not appear correct, do not proceed. Contact Intrastaff at intrastaffpayroll@jhmi.edu to have your information corrected before completing your Tax Withholdings updates.**

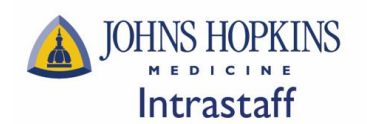

• Confirm your citizenship status, then click "Next" as shown below:

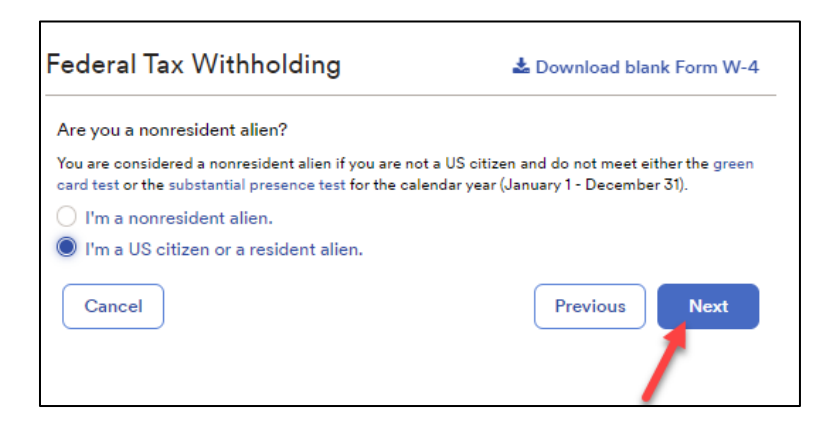

• Confirm your filing/marital status, then click "Next", as shown below:

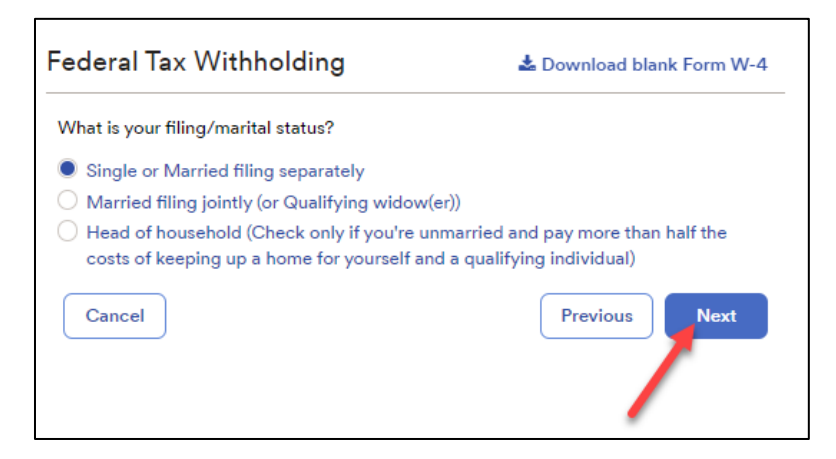

• Confirm if you are exempt from federal taxes, then click "Next", as shown below:

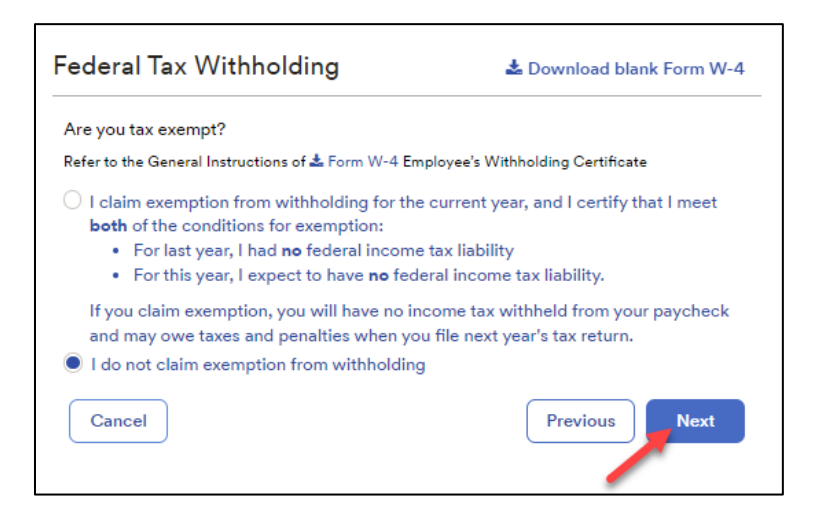

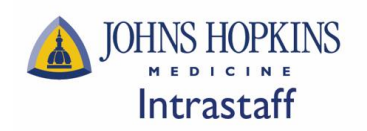

• Enter your dependents information, then click "Next", as shown below:

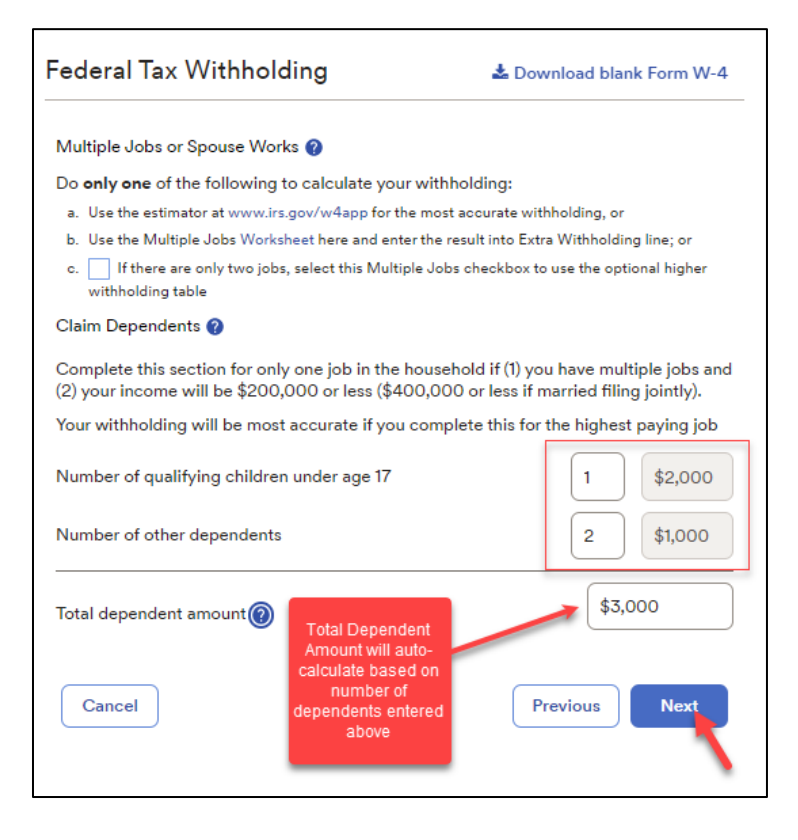

• Enter other adjustments, incomes, deductions, and withholdings, then click "Next", as shown below:

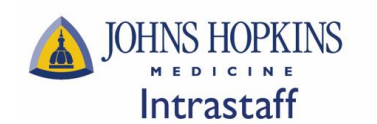

 $\overline{\Gamma}$ 

# **Intrastaff ADP Employee Self Service**

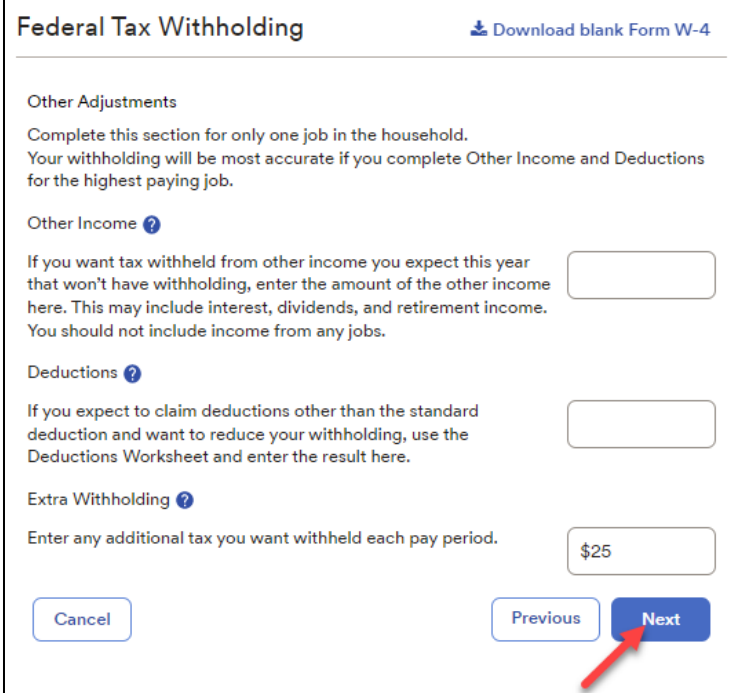

• Review your W-4 form for accuracy, check the acknowledgement box, then click "Done", as shown below:

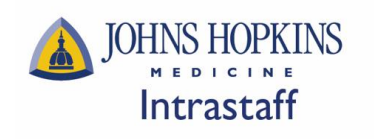

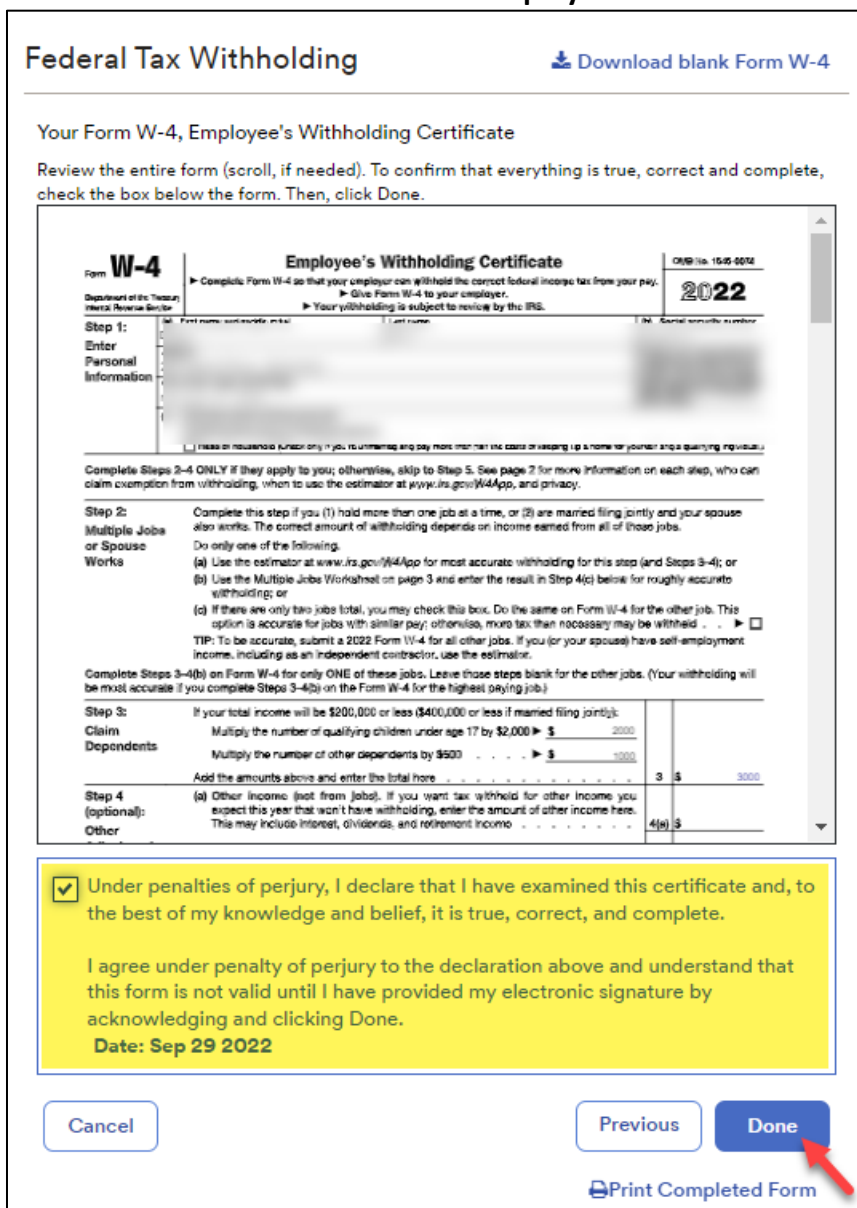

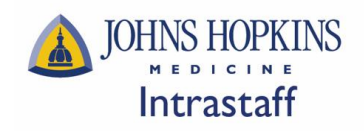

#### **Edit EXISTING State Tax Withholdings**

• Click "Edit" under the State Tax Panel, as shown below:

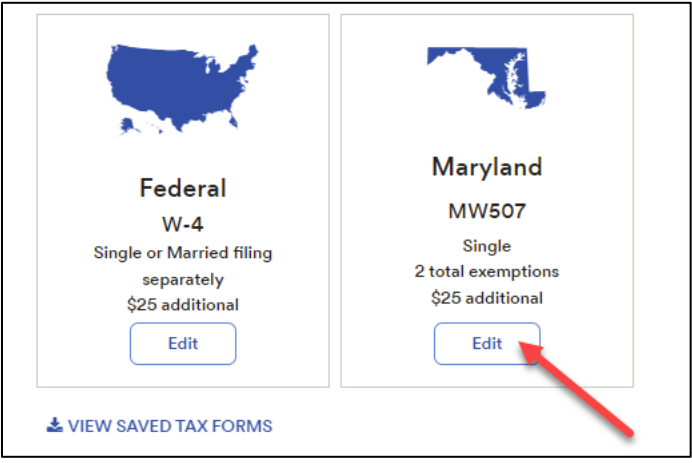

• Read through the "Before You Begin" information, download the blank copy of your state tax form (optional), then click "Next", as shown below:

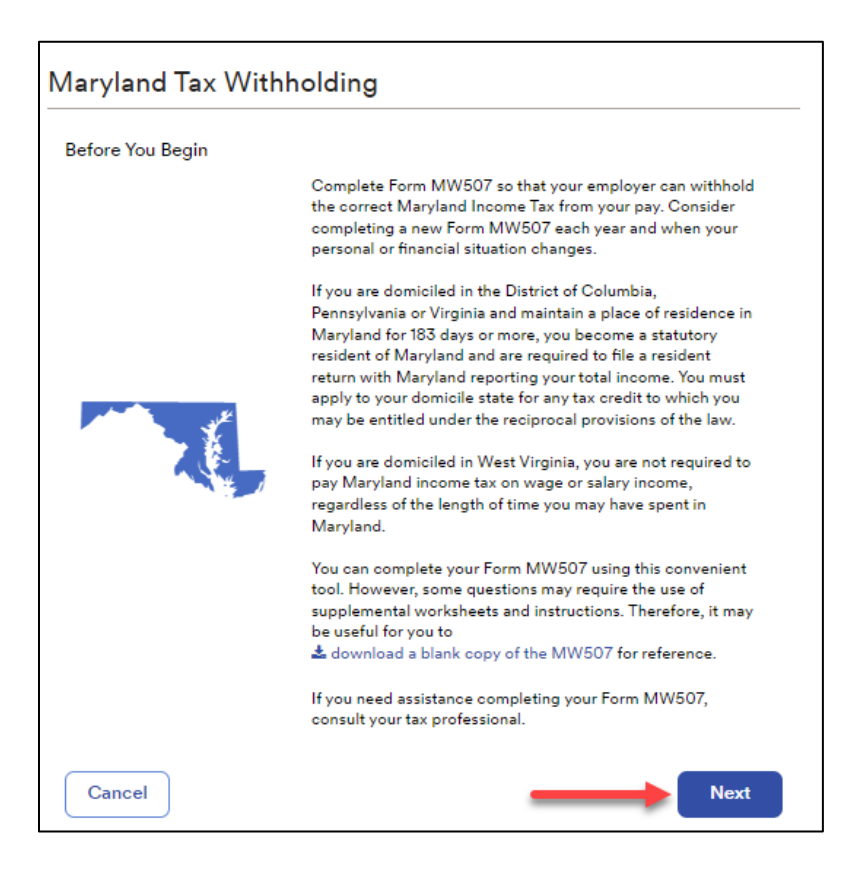

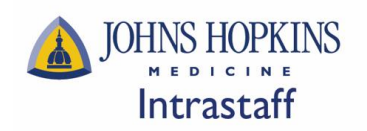

• Confirm your Name, Address, and Social Security Number, then click "Next", as shown below:

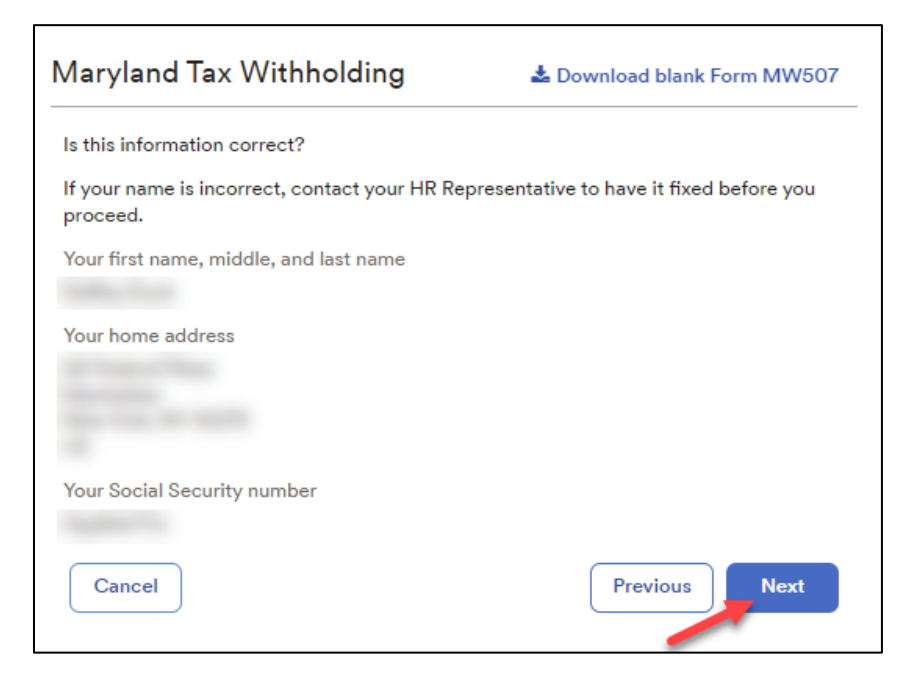

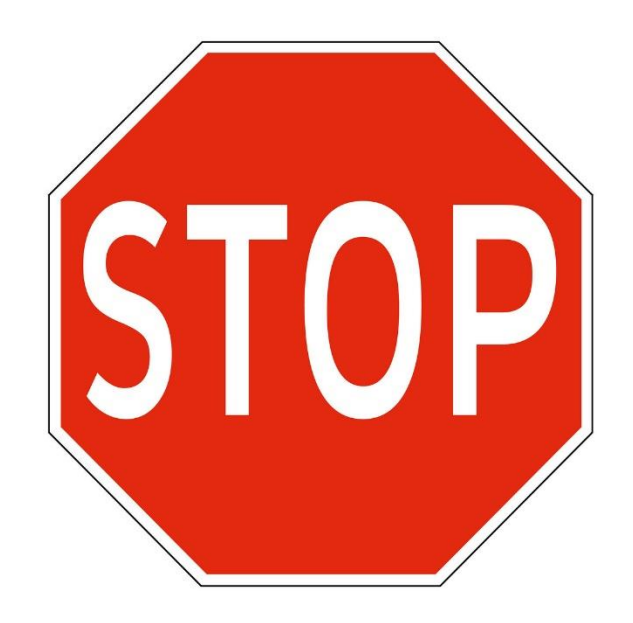

**\*\*Important Note\*\* If your Name, Address, and/or Social Security Number do not appear correct, do not proceed. Contact Intrastaff at intrastaffpayroll@jhmi.edu to have your information corrected before completing your Tax Withholdings updates.**

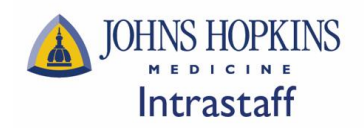

• Confirm your filing/marital status, then click "Next", as shown below:

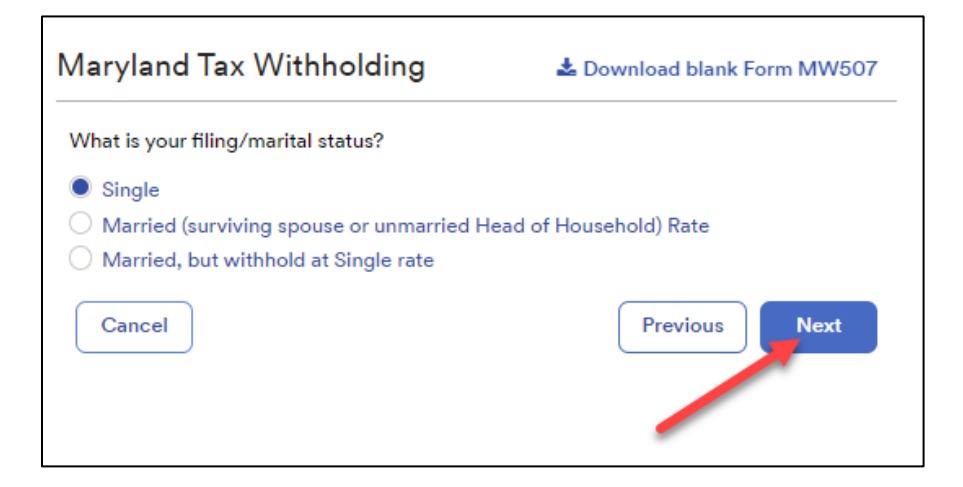

• Enter your exemptions and additional withholdings (if applicable), then click "Next", as shown below:

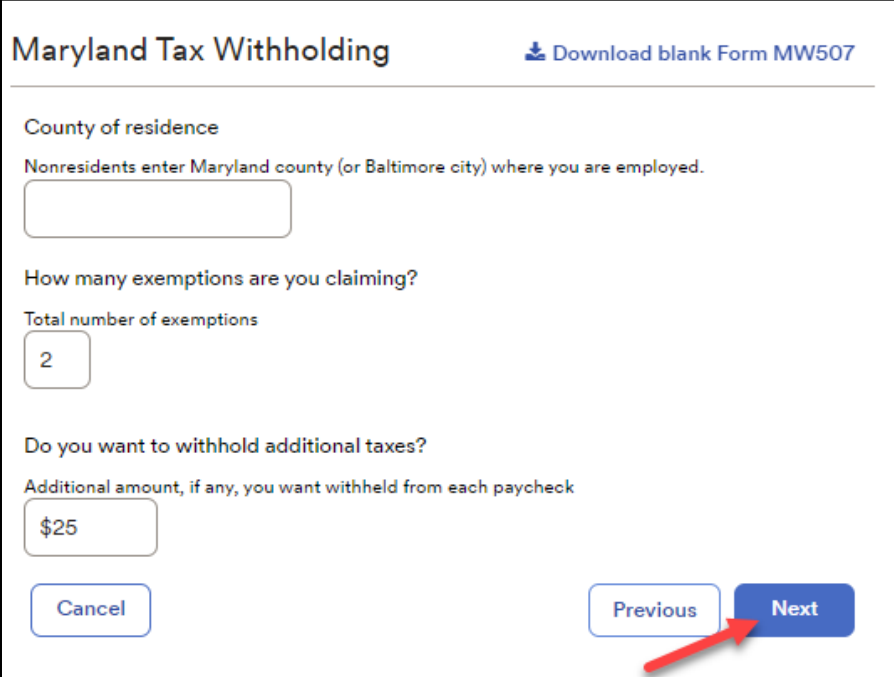

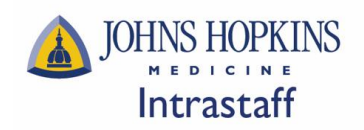

• Confirm if you are exempt from state taxes, then click "Next", as shown below:

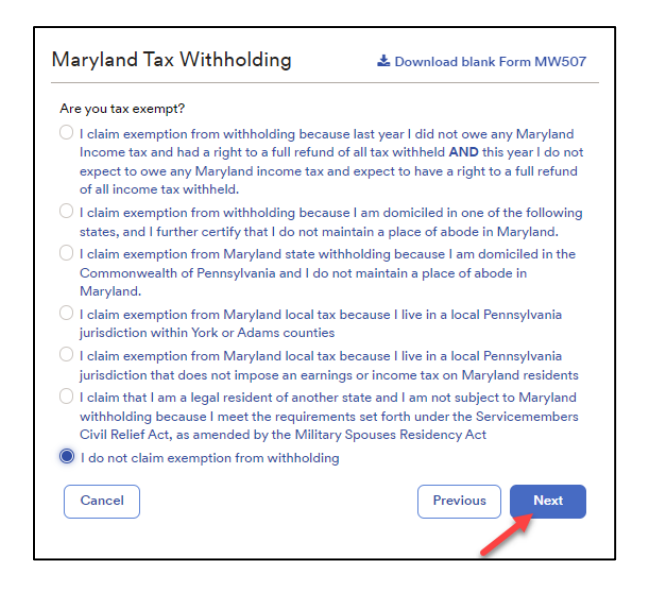

• Review your state tax form for accuracy, check the acknowledgement box, then click "Done", as shown below:

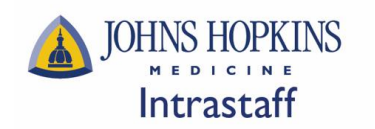

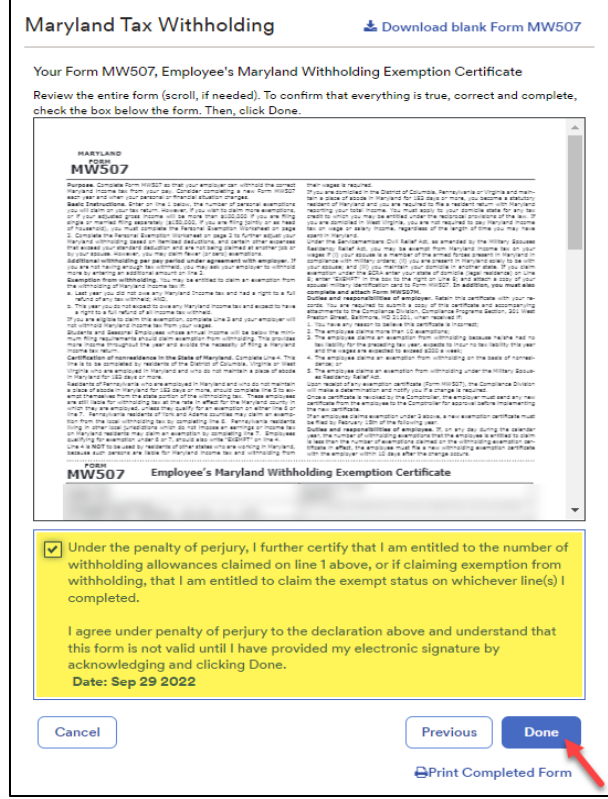

*\*Each state has a different form which may look different than the example provided above. The walkthrough will generally look the same, but the content will vary from state to state.*